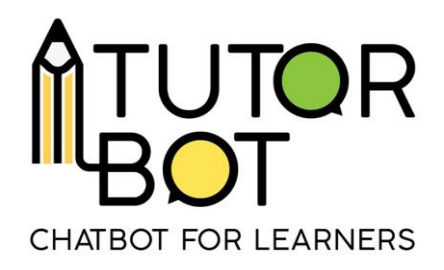

Activity Sheet 7

## **Disseminate my chatbot**

This activity sheet covers the following topics:

- how to allow students to use the chatbot you created,
- what statistics Tutorbot provides.

## **How to provide access to your students**

If you want to add a user to a specific chatbot, enter the user's interface of the chatbot you want the student to work with. To get there, click on one of these

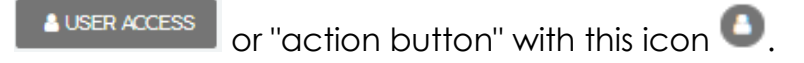

The user's interface consists of two parts:

- a "user granted" part and
- an "add user" part.

In the "user granted" part, you can see the list of users that have access to the chatbot. User´s details consist of:

- what role the users have in your chatbot,
- when was the last time they logged in,
- button to display the **user's profile**,
- **button to restrict** the user's access to the chatbot.

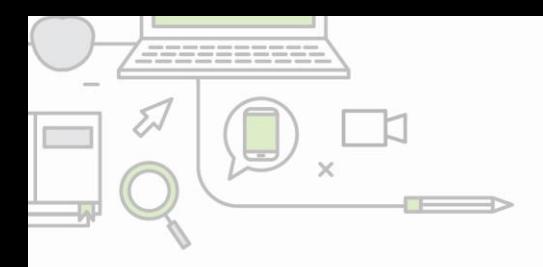

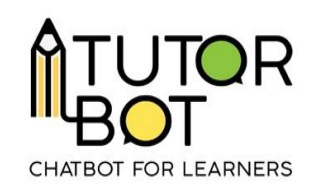

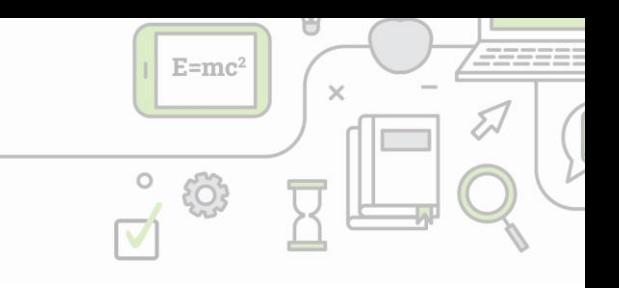

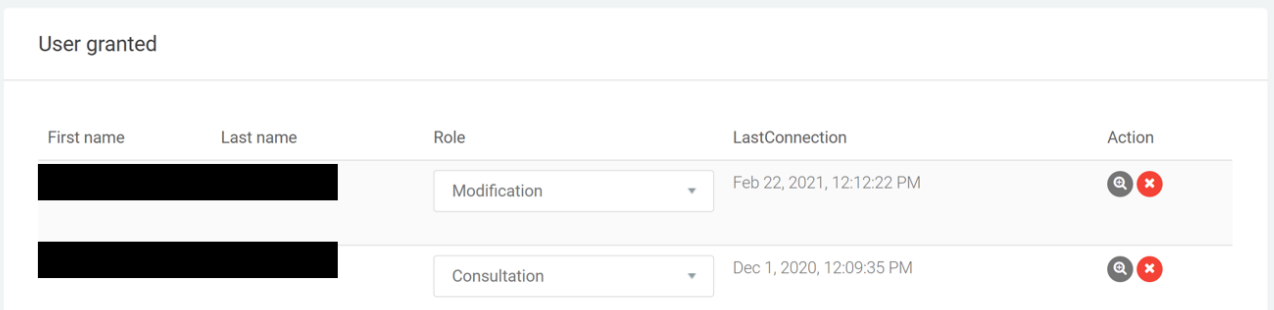

**The "modification" role** enables the user to enter the chatbot´s setting and modify it just as the user who created it. A new user always has a "consultation" role**. The "consultation" role** means the user can only learn with a chatbot.

The action button **"user's profile"** allows you to see the student's activity in all chatbots the student has access to.

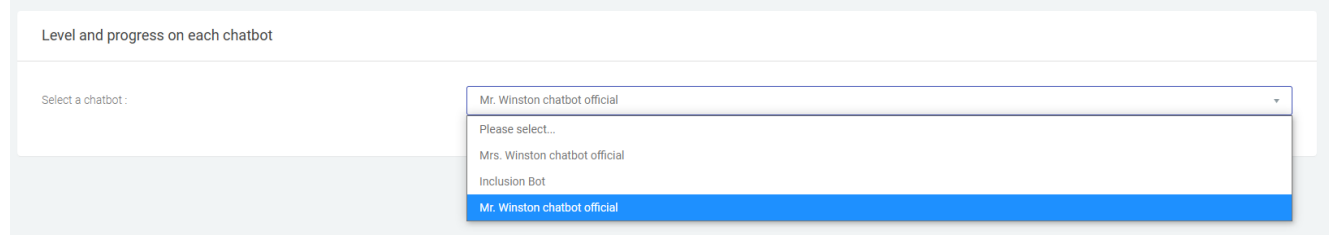

In each chatbot you can find out student's:

- Overall progress in all of the sequences,
- how many sequences the student asked for,
- how many resources the student downloaded and
- which resources the student opened.

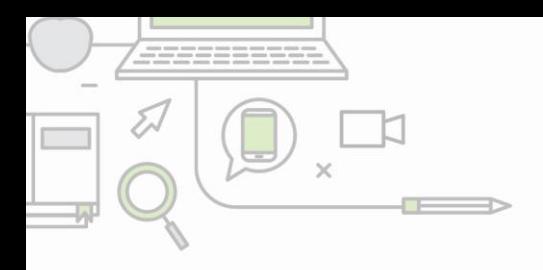

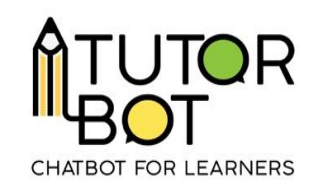

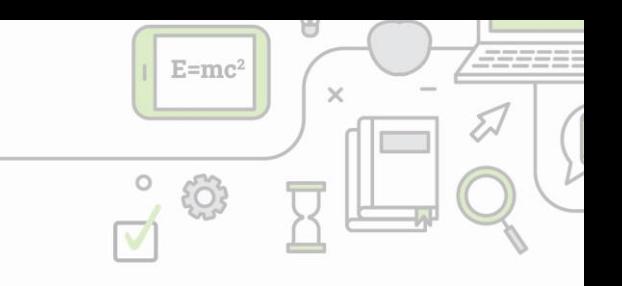

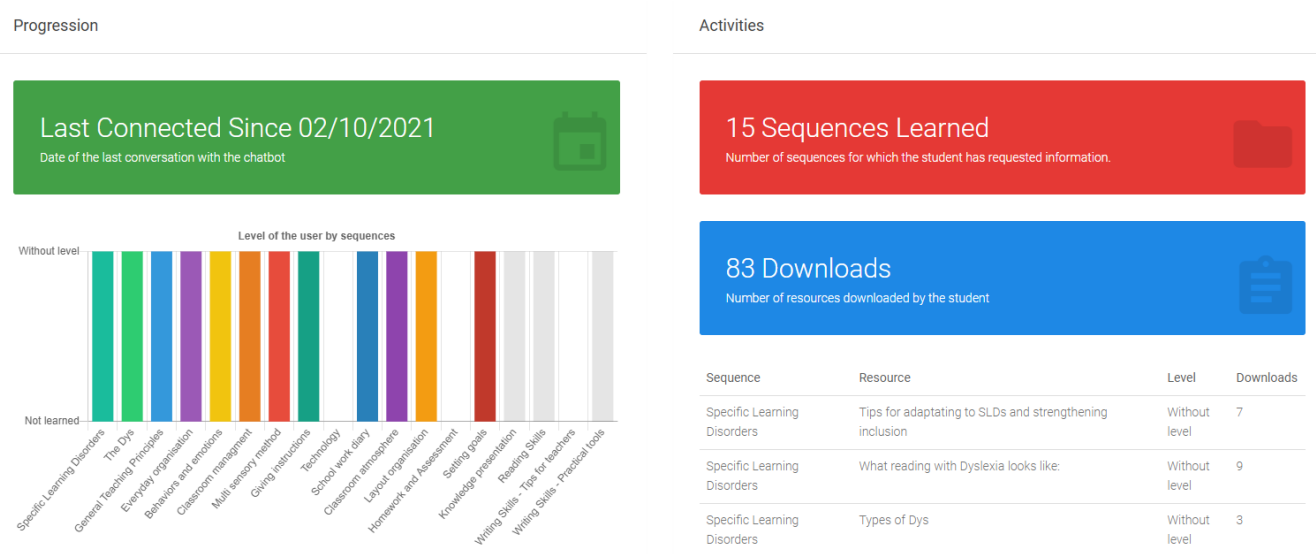

## **Adding a user to the chatbot**

New students can be invited to a chatbot in the "add user" part. You can register each student by filling in the following details: e-mail address, first or last name. The student will receive an e-mail with his login information.

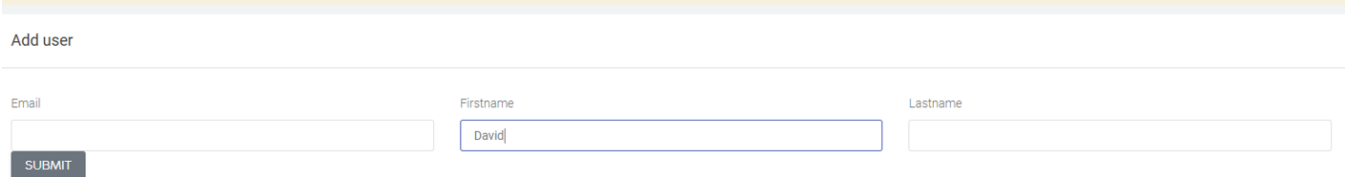

If you don´t want to register your students one by one, create an excel file with students´ details and upload it to the platform. Just click on this button

**田IMPORT USERS USING EXCEL FILE** 

at the bottom of the page and choose your file.

The excel file **must be** in ".xls" format (no .xlsx or other formats). The excel file **must be filled** with the following information according to this example:

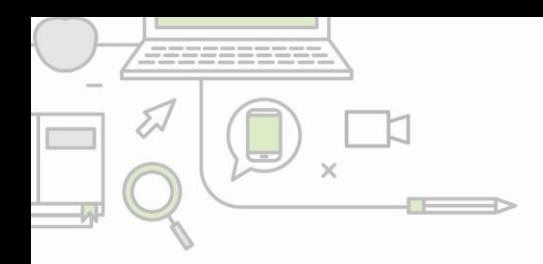

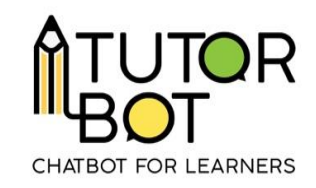

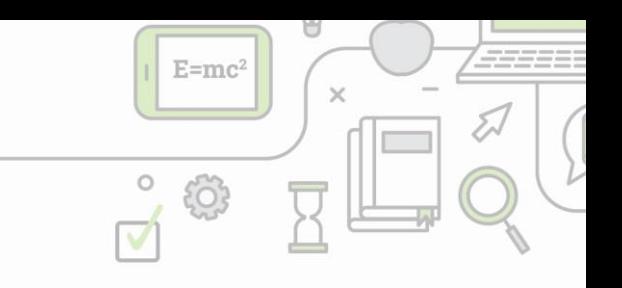

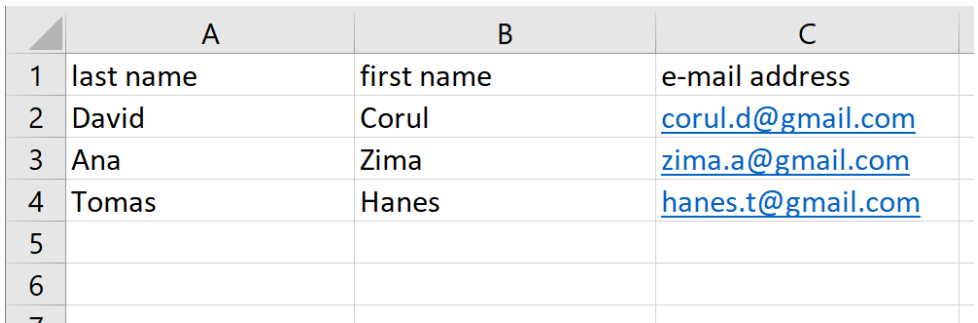

- column A: last\_name
- column B: first\_name
- column C: e-mail address

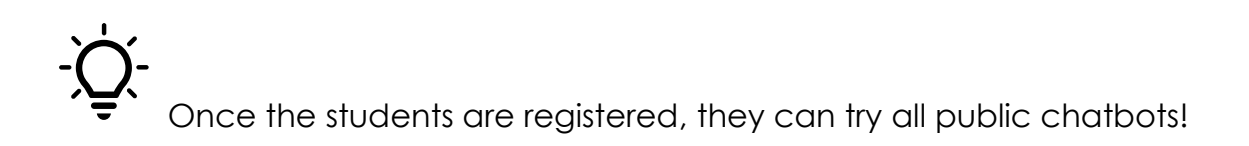

## **Statistics on Tutorbot**

The teacher can look at the statistics just by clicking on the "action" button

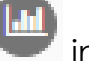

0000000

the ChatBots list or by clicking on working when working on it. This is what the interface looks like:

INCLUSION BOT : STATISTICS

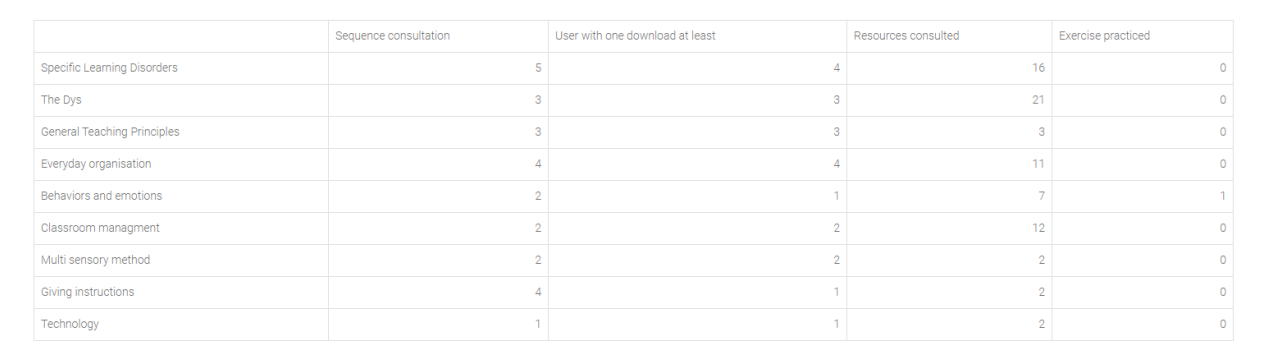

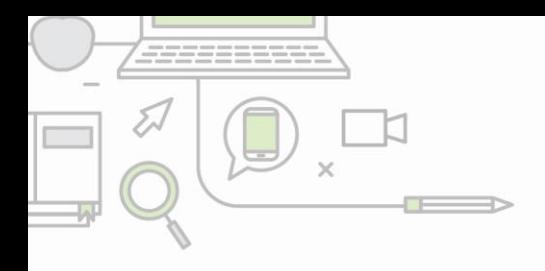

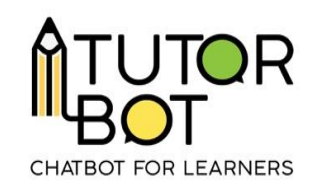

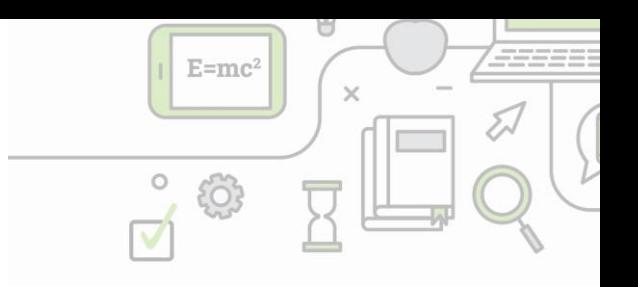

There are data available for each of the sequences. Specifically:

- how many times a sequence was consulted (e.g. "I want more information on the Dys"),
- how many users consulted (either opened or downloaded) at least one resource,
- how many resources of each sequence were consulted in total,
- how many exercises the students did in total.

You can see which topics are popular with your students, which are not and adjust the chatbot's content or your lectures accordingly!

At the bottom of the page, you find a graph illustrating how many resources were consulted per day in the last 30 days.

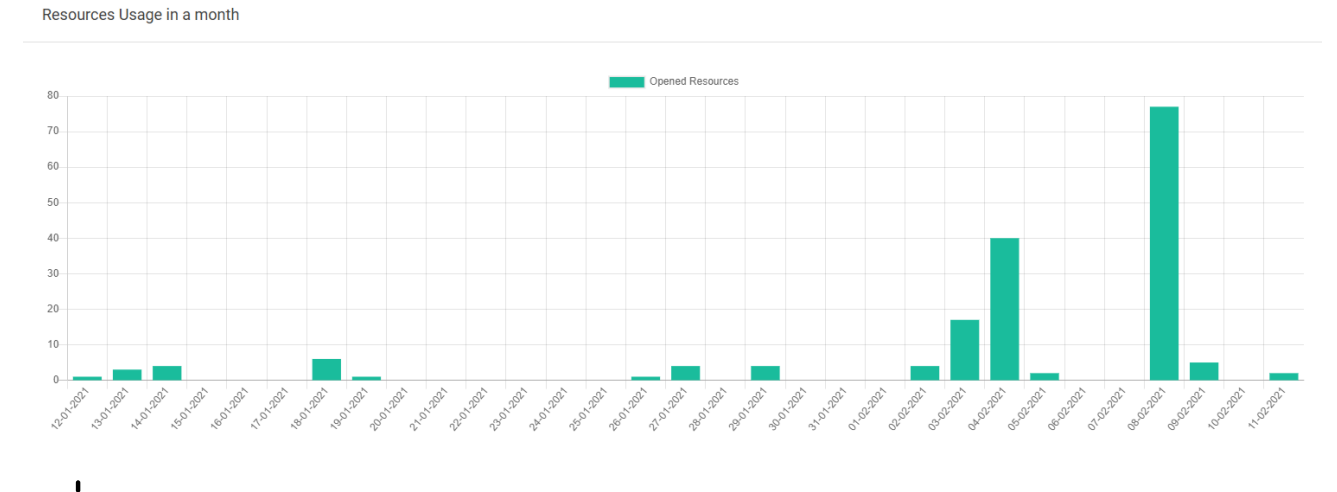

The graph also displays when resources are most consulted. Are students studying before an exam, before a lecture or after? Find out!